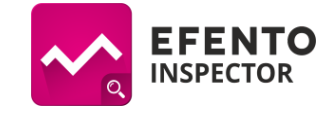

# **Efento Inspector configuration instructions (v 5.0.1 or later)**

## **Application installation**

If the phone does not have the [Efento](https://getefento.com/support/) Inspector application installed, download it from the **Efento** [website](https://getefento.com/support/) and install it. Due to the change in Google Play policy, the application cannot be published in the store because it sends an SMS. The application is free and available for devices equipped with Bluetooth 4.0 and Android 4.4 or newer.

## **Supported sensors**

The Efento Inspector application works with all types of Efento sensors, like::

- temperatures (including recorders with an external probe and low temperature recorders),
- temperature and humidity,
- temperature, humidity and atmospheric pressure,
- differential pressure
- opening / closing,
- flooding,
- Air quality (VOC).

## **System startup**

Connect the smartphone on which Efento Inspector is working for charging, to the power line from which the fridge draws electricity. The smartphone should be constantly connected to the charging, this will signal a power outage.

Set up a free Google account for your device. This account will be used to send reports and email notifications. You can create a Google Account using this [page.](https://accounts.google.com/SignUp?hl=en) Make a note of the login and password you created, you will need them at a later stage of configuration (point 7).

**Important:** after creating an account, go to Google account settings and then in the **"Login and security"** tab and select the option **"Allow less secure applications"**.

When you first start the Efento Inspector application, you will be asked to grant the application rights to: access to the location, access to SMS, access to connections, access to files saved in the device's memory. Acceptance of all permissions is necessary for the correct operation of the application. The application will also ask you for the terms of use. Read them carefully and, if you agree with them, select the "I accept" option. Confirm your consent with the OK button.

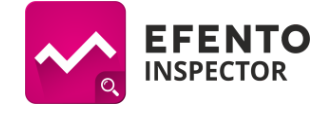

## **Email account configuration**

- 1. Expand the application menu on the left side of the screen and select the "Settings" tab.
- 2. Go to the 'Reports' tab and then to the 'Email account'. In the window that appears, enter the e-mail address and password you created earlier.
- 3. Click the "Validate Settings" button. If the configuration is correct, you will see the notification "Data correct".

#### **Adding sensors**

- 1. Open the menu on the left side of the screen and select the "Search" tab.
- 2. The application will automatically search for all sensors within range of the device and show them on the list in the form of their serial numbers. This may take about 20 seconds.
- 3. Click the sensors that you want to add to your list of sensors. If you have sensors manufactured before 2018, you will be asked next to each sensor whether it was calibrated. If the sensor was calibrated, enter its calibration date and specify after what time you want the application to remind you to recalibrate. Calibration is recommended at least every two years. The application will notify you of the need to renew the calibration of all users added in the "Notifications" tab. Sensors manufactured after 2018 save the calibration date in their memory and automatically synchronize it with the application.
- 4. The sensors marked with a padlock are encrypted. To be able to add them to your list of sensors, enter the correct encryption key for the selected sensor.
- 5. After adding the sensors, close the adding mode.

## **Changing name of sensors**

- 1. Open the main menu on the left side of the screen and select the "Sensors" tab.
- 2. Click and hold on the list the sensors whose name you want to change. You can identify the sensor by its serial number, which is unchangeable.
- 3. Select the edit icon from the bar at the top of the screen.
- 4. In the window that appears, enter the new name of the selected sensor and confirm the changes with "OK".

## **Alarm thresholds**

- 1. In the "Sensors" tab, click on the sensor for which you want to set alarm limits.
- 2. After opening the sensor configuration, select the bell icon on the left from the bar at the top of the screen
- 3. Enter upper and lower limit
- 4. If you want the sending of notifications in case of exceeded alarm thresholds to be delayed, check the box "Delay sending notifications" and enter the delay time in minutes. If the delay of sending notifications is enabled, then the measured values must exceed a certain threshold for a set period of time for notifications to be sent

**Note:** If the alarm threshold is exceeded, the sensor will be marked in red. SMS / email notifications will only be sent if phone numbers / email addresses have been added for sending notifications.

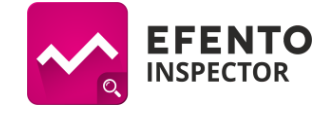

# **Telephone numbers and email addresses for emergency messages**

**Note:** If you want to use email alerts, make sure your smartphone has Internet access and that you have set up an email account. The configuration of the e-mail account is presented in the chapter "Setting up the e-mail account".

- 1. Open the menu on the left side of the screen and select the "Notifications" tab.
- 2. Click the "+" icon in the bottom right corner of the screen.
- 3. In the window that appears, select the type of alarm (SMS / e-mail), and then enter the phone number or e-mail address to which the alarms should be sent. Confirm adding the alarm with "OK".
- 4. To change the type of notifications sent to the indicated number, click on it and select in the list for which events are to be sent. By default, all alarms are enabled.
- 5. To delete or edit a phone number / email address, click on it in the list and hold. Select the edit or delete icon from the bar at the top of the screen.

## **Diagrams**

- 1. From the list of sensors select the sensor whose measurements you want to see
- 2. From the bar at the top of the screen, select the tab with the graph icon on the right, and then select the measured value whose graph you want to see
- 3. By default, the application draws charts from the last 24 hours. If you want to change the data range in the chart, open the menu on the left side of the screen and select the "Settings" tab. Go to "General" and then "Chart range" and select the value you are interested in.

## **Data Export**

- 1. From the list of sensors select the one whose measurements you want to export.
- 2. From the bar at the top of the screen select "Export".
- 3. Select the data export format (pdf graph, pdf table, csv) and report type:
	- a. Full: the report includes temperature readings in the form of a table or graph, lower and upper alarm threshold values and information about events (temperature limit exceeded, power failure, temperature return to normal range, power return).
	- b. Abbreviated: the report contains only temperature readings in the form of a table or graph and the values of the lower and upper temperature threshold
- 4. Enter the email address to which the report should be sent.
- 5. Select the period from which you want to export readings by setting the range "From" and "To".
- 6. Confirm with the "Send" button. The application will ask for the data for the Google account from which the report is to be sent the first time it is sent.
- 7. Select the "Existing" option, and then enter the login and password for the Google account that you created at the beginning of the application configuration (chapter "Configuring the email account").
- 8. The data will be sent to the e-mail address provided. This may take several minutes
- 9. By default, data is saved for the purposes of the report every 15 minutes. If you want to change the frequency of data recording, open the application menu on the left side of the screen and select the "Settings" tab. Go to "Reports" and then select "Measurement frequency" and set the value you are interested in.

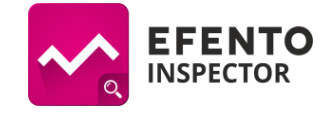

# **Automatic email reports**

The Efento system enables automatic sending of reports from all connected sensors. Reports can be sent to any number of recipients. To set up automatic email reports:

- 1. Open the main menu on the left side of the screen and go to the "Settings" tab, select "Reports" and "Reports" again, and then turn on the switch next to "Enable automatic export" (blue).
- 2. Select the data export format (pdf graph, pdf table, csv) and report type:
	- a. Full: the report contains temperature readings in the form of a table or graph, lower and upper alarm threshold values and information about events (temperature limit exceeded, no power supply, temperature return to normal range, power return).
	- b. Abbreviated: the report contains only temperature readings in the form of a table or graph and the values of the lower and upper temperature thresholds.
- 3. Enter the email address to which automatic reports will be sent. If you want reports to be sent to several addresses, enter them separated by a comma (e.g. abc@abc.pl, xyz@xyz.pl)
- 4. From the list, select how often the reports are to be sent:
	- a. once a day the report for the previous 24 hours is sent every day at 8 am,
	- b. every Monday the report for the previous week is sent every Monday at 8 am,
	- c. first day of the month the report for the previous month is sent on the first day of the next month at 8 am

## **Removing the sensor from the list**

If you want to remove the recorder from the list, press and hold it for a moment. From the bar at the top of the screen select the icon to delete the recorder.

**Note**: by deleting the sensor from the list you delete all its readings from the base station memory. This data cannot be restored.

#### **Audible alarm when the temperature is exceeded**

The application enables activation of the audible and visual alarm when the defined alarm thresholds are exceeded. If the measured values exceed the alarm threshold, the smartphone screen will automatically light up and an alarm signal will be triggered. By default, the audible alarm is turned off. To activate it, open the main application menu on the left side of the screen and open the Settings tab. Then go to "Alarms" and notifications and click on "Audible alarm". In the window that appears, you can choose after which time the application is to inform again about the exceeded threshold (5, 15, 30 min). For example, if 15 minutes have been selected in the audible alarm settings and the temperature has been exceeded, an audible alarm will be triggered, which will disappear once accepted by the user. If after 15 minutes the temperature is still above the alarm threshold, the alarm will restart. If the temperature drops below the set alarm limit within 15 minutes, the alarm will not be activated again.

#### **Remote reading of current temperatures**

To get information about the current temperature values measured by sensors, send an "efento" SMS to the number of the SIM card located in the base station. After a while, you will receive a return SMS with current measurements. This option can be turned off. To do this, go to the "Settings" tab and then

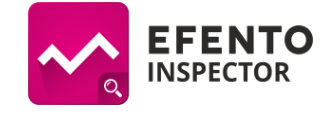

to "Alarms and notifications". There you will find the option "Enable text messages with notifications". The  $\checkmark$  sign indicates that the option is enabled.

## **Checking account balance / topping up SIM card**

If you are using a prepaid card (requiring topping up), to check your account status or top up your SIM card from the "Settings" menu, select "SIM card", and then enter the top-up or account verification code. The codes are available on the operators' website.

## **Software Update**

If the smartphone on which the application is installed has Internet access, then once a day, the application automatically checks for updates. If a new version is available, it will be automatically downloaded, and a message will appear on the screen informing you that a new version of the application has been downloaded. Click "Update" to install the new version of the application.